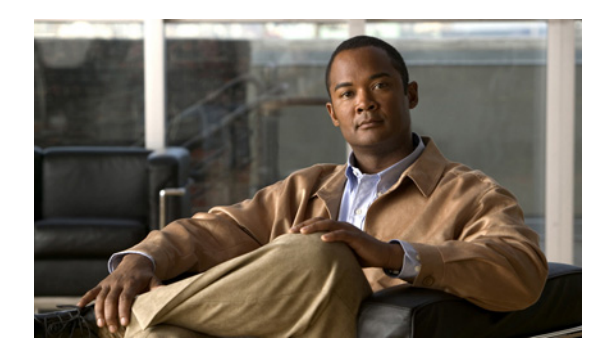

## **CHAPTER 12**

# **Managing Owners and Regions**

This chapter explains how to configure owners and regions that can be applied to DHCP address blocks, subnets, prefixes, links, and zones.

### **Related Topics**

[Managing Owners, page 12-1](#page-0-0) [Managing Regions, page 12-2](#page-1-0) [Pushing Owners or Regions to Local Clusters, page 12-3](#page-2-0) [Pulling Owners and Regions from the Replica Database, page 12-3](#page-2-1)

### <span id="page-0-0"></span>**Managing Owners**

You can create owners to associate with address blocks, subnets, prefixes, links, and zones. You can list and add owners on a single page. Creating an owner involves creating a tag name, full name, and contact name.

### **Local Advanced and Regional Advanced Web UI**

- **Step 1** From the **Address Space** menu, choose **Owners** to open the List/Add Owners page. The regional cluster also includes pull and push functions.
- **Step 2** Enter a unique owner tag.
- **Step 3** Enter an owner name.
- **Step 4** Enter an optional contact name.
- **Step 5** Click **Add Owner**.
- **Step 6** To edit an owner, click its name to open the Edit Owners page.

### **CLI Commands**

Use **owner** *tag* **create** *name* to create an owner. For example:

nrcmd> **owner owner-1 create "First Owner" contact="Contact at owner-1"**

## <span id="page-1-0"></span>**Managing Regions**

You can create regions to associate with address blocks, subnets, prefixes, links, and zones. You can list and add regions on a single page. Creating a region involves creating a tag name, full name, and contact name.

### **Local Advanced and Regional Advanced Web UI**

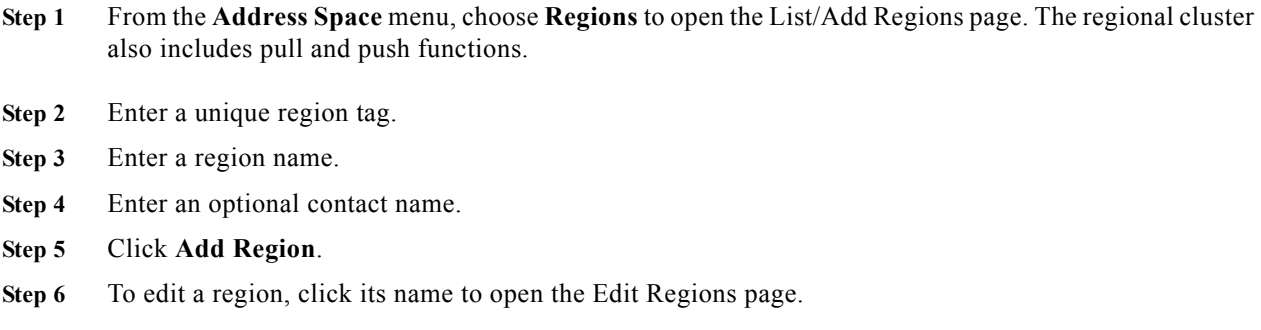

### **CLI Commands**

Use **region** *tag* **create** *name*. For example:

nrcmd> **region region-1 create "Boston Region" contact="Contact at region-1"**

### **Centrally Managing Owners and Regions**

As a regional or local CCM administrator, you can:

- **•** Push owners and regions to local clusters.
- **•** Pull local cluster owners and regions to the central cluster.

Each of these functions involves having at least one regional CCM administrator subrole defined (see the "Roles, Subroles, and Constraints" section on page 5-3).

[Table 12-1](#page-1-1) describes the subroles required for these operations.

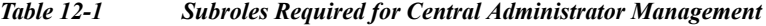

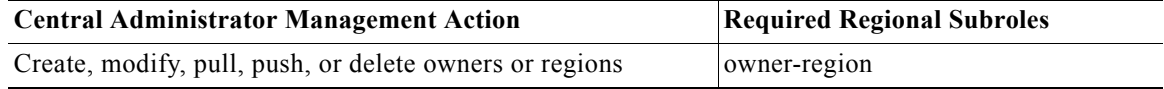

### <span id="page-1-1"></span>**Related Topics**

[Pushing and Pulling Owners or Regions, page 12-3](#page-2-2)

### <span id="page-2-2"></span>**Pushing and Pulling Owners or Regions**

You can push owners or regions to, and pull them from, local clusters on the List/Add Owners page or List/Add Regions page, respectively, in the regional cluster web UI.

#### **Related Topics**

[Pushing Owners or Regions to Local Clusters, page 12-3](#page-2-0) [Pulling Owners and Regions from the Replica Database, page 12-3](#page-2-1)

### <span id="page-2-0"></span>**Pushing Owners or Regions to Local Clusters**

Pushing owners or regions to local clusters involves choosing one or more clusters and a push mode.

#### **Regional Web UI**

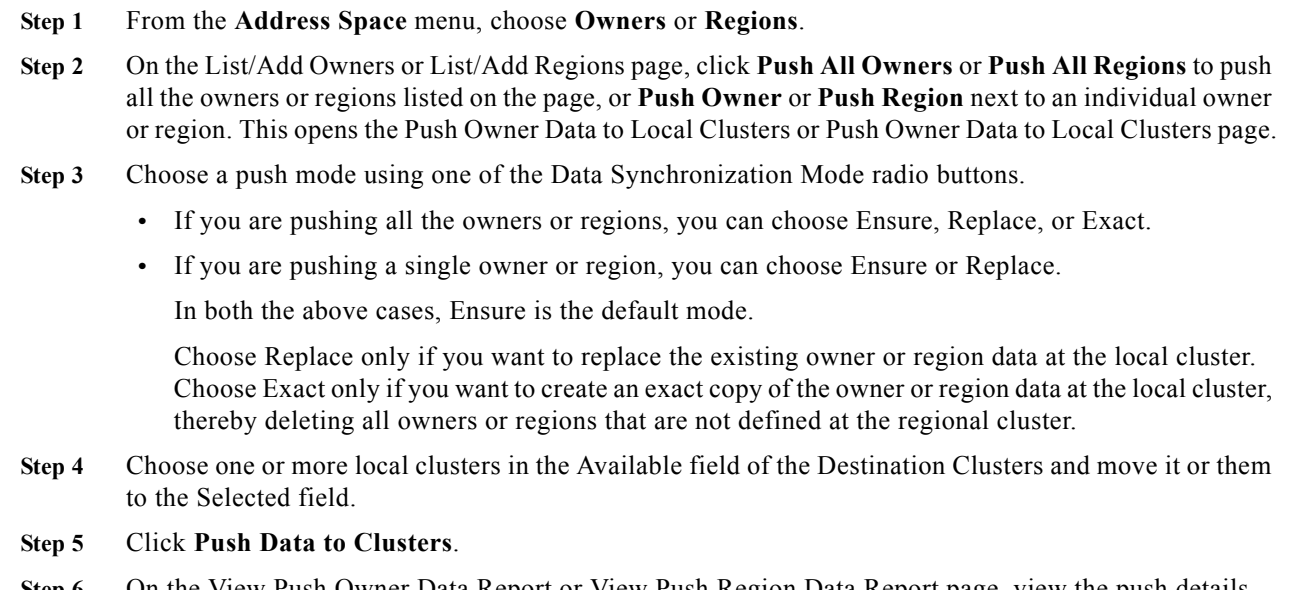

**Step 6** On the View Push Owner Data Report or View Push Region Data Report page, view the push details, then click **OK** to return to the List/Add Owners or List/Add Regions page.

### <span id="page-2-1"></span>**Pulling Owners and Regions from the Replica Database**

When you pull an owner or region, you are actually pulling it from the regional cluster replica database. Creating the local cluster initially replicates the data, and periodic polling automatically updates the replication. However, to ensure that the replica data is current with the local cluster, you can force an update before pulling the data.

#### **Regional Web UI**

**Step 1** From the **Address Space** menu in the regional cluster web UI, choose **Owners** or **Regions**.

- **Step 2** On the List/Add Owners or List/Add Regions page, click **Pull Replica Owners** or **Pull Replica Regions**. This opens the Select Replica Owner Data to Pull or Select Replica Region Data to Pull page.
- **Step 3** Click the Replicate icon in the Update Replica Data column for the cluster. (For the automatic replication interval, see the "Replicating Local Cluster Data" section on page 6-9.)
- **Step 4** Choose a replication mode using one of the Mode radio buttons.

Leave the default Replace mode enabled, unless you want to preserve any existing owner or region properties at the local cluster by choosing Ensure.

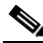

- **Note** We do not recommend that you create an exact copy of the owner or region data at the local cluster by choosing Exact.
- **Step 5** Click **Pull All Owners** or **Pull All Regions** next to the cluster, or expand the cluster name and click **Pull Owner** or **Pull Region** to pull an individual owner or region in the cluster.
- **Step 6** On the Report Pull Replica Owners or Report Pull Replica Regions page, click **Run**.
- **Step 7** On the Run Pull Replica Owners or Run Pull Replica Region page, view the change set data, then click **OK**. You return to the List/Add Owners or List/Add Regions page with the pulled owners or regions added to the list.